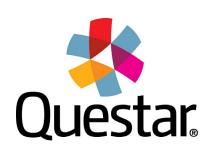

Questar Assessment Inc. 5550 Upper 147th Street West Minneapolis, MN 55124 www.questarai.com

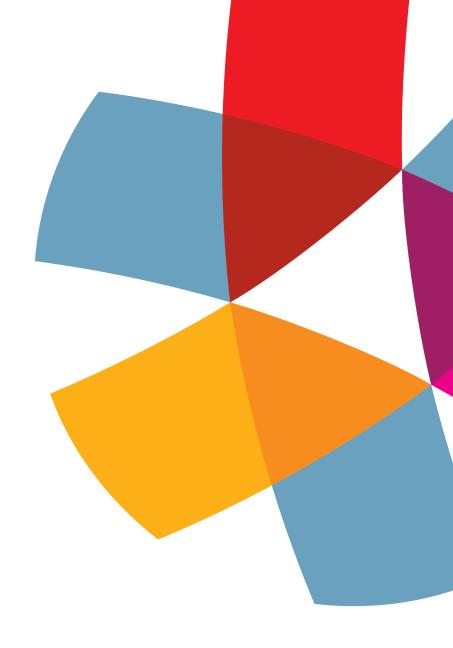

New York State Testing Program 2023 Grades 3-8 ELA and Math Computer Based Tests

## ScorePoint Manual

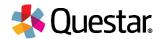

### Contents

| Introduction to ScorePoint                        | 4  |
|---------------------------------------------------|----|
| Contact Information                               | 5  |
| ScorePoint for Readers                            | 6  |
| Logging In & Updating Your Password               | 6  |
| On Your Login Ticket                              | 7  |
| Identifying Yourself                              | 7  |
| Selecting an Item to Score                        | 8  |
| Scoring Responses                                 | 9  |
| Non-Score Code                                    | 10 |
| Unable to Score                                   | 11 |
| Reserved Responses and Scoring Reserved Responses | 11 |
| Completion of Scoring for an Item                 | 12 |
| ScorePoint for Team Leaders                       | 13 |
| Logging In & Updating Your Password               | 13 |
| Login Tickets                                     | 14 |
| Identifying Yourself                              | 14 |
| Read Behind                                       | 15 |
| Reserved Responses and Scoring Reserved Responses | 18 |
| Completion of Scoring for an Item                 | 19 |
| ScorePoint for Scoring Directors                  | 20 |
| Logging In & Updating Your Password               | 20 |
| Setting up ScorePoint                             | 21 |
| Managing Scoring Periods                          | 21 |
| Requesting Logins                                 | 22 |
| Scoring Alternate Languages                       | 23 |
| Requesting Logins for Alternate Languages         | 23 |
| Scoring Alternate Languages                       | 24 |
| Email Notification of New Responses               | 24 |
| Releasing Reserved Responses                      | 25 |
| Steps for Finishing the Project                   |    |
| Reporting                                         |    |
| Alert Problem Sheet with Images/Text              | 27 |

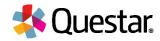

| Audit Constructed Responses Report                                    | 28 |
|-----------------------------------------------------------------------|----|
| Item Reading Times Detail                                             | 29 |
| Item Reading Times Report                                             | 29 |
| Item Score Report                                                     | 30 |
| NY Logins and Initial Passwords Report                                | 30 |
| Project Incomplete Report                                             | 31 |
| Project Status Report                                                 | 32 |
| Project Setup Report                                                  | 33 |
| Read Behind Report                                                    | 34 |
| ScorePoint Distribution Report                                        | 35 |
| Appendix A: ScorePoint Access by Role                                 | 36 |
| Appendix B: ScorePoint System Requirements & Security Recommendations | 37 |

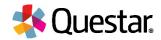

#### Introduction to ScorePoint

<u>ScorePoint</u> is Questar's secure, online web-based scoring platform accessed through Google Chrome that allows scorers to access student constructed responses entered on the computer while protecting student data. Users will log in to ScorePoint with a username and password. ScorePoint uses industry standard HTTPS encryption to ensure electronic data remains secure.

Like the Nextera Administration System (Nextera Admin), ScorePoint access is role-based. This means the user's role determines what functions the user can perform. The roles in ScorePoint are Readers, Team Leaders, and Scoring Directors.

Readers can review and score responses, escalate responses to a Team Leader for review, and flag responses that require additional attention, such as suspected plagiarism or disturbing responses.

Team Leaders and Scoring Directors monitor Reader performance and provide oversight for all scoring activity.

#### **Roles and Responsibilities**

The following table shows the roles for scoring the Paper Based Tests (PBT) and the corresponding Computer Based Testing (CBT) scoring roles in the ScorePoint application:

| PBT Scoring Organization Role                |    | CBT Scoring Role in ScorePoint |
|----------------------------------------------|----|--------------------------------|
| Scorer                                       | II | Reader                         |
| Table Facilitator                            | =  | Team Leader                    |
| Scoring Leader & Scoring Site<br>Coordinator | =  | Scoring Director               |

The responsibilities for each of the CBT scoring roles in ScorePoint are as follows:

#### Reader

Score student responses

#### **Team Leader**

- Distribute login tickets to Readers
- · Monitor progress of scoring for Readers and items assigned to their scoring group
- Release reserved responses
- · Perform "read behinds" for Readers and items assigned to their scoring group
- Handle alerts for Readers and items assigned to their scoring group

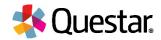

## **Scoring Director**

- Train Team Leaders and Readers
- · Setup days and times for scoring
- · Request NY Logins for Team Leaders and Readers
- Implement the policies and procedures for scoring the Grades 3–8 English Language Arts and Mathematics tests provided in the Scoring Leader Handbook, 2023 edition
- · Monitor progress of scoring for all Readers and all items assigned to their consortium
- Release reserved responses
- · Monitor "read behind" for all Readers and all items assigned to their consortium
- · Handle alerts for all Readers and all items assigned to their consortium
- · Generate reports

The organization of your scoring location and distribution of roles is a local decision. A Scoring Director can perform the same duties as a Team Leader or Reader.

### **Contact Information**

| For Assistance With:                                                                                                    | Contact:                                                                            |
|----------------------------------------------------------------------------------------------------|-------------------------------------------------------------------------------------|
| Scoring policies                                                                                                    | The Office of State Assessment Telephone: 518-474-5902                              |
| ScorePoint system issues  Resetting a password: Scoring Directors only (Team Leader and Reader accounts must get new login credentials from their Scoring Directors; passwords cannot be reset) | Questar's Customer Support Email: ny.3-8.help@questarai.com Telephone: 866-997-0695 |
| Scoring Helpline  Monday – Friday 7:30am to 4:30pm (ET)  Available during the scoring window only                                                                                               | Questar's Scoring Helpline Telephone: 888-382-4246                                  |

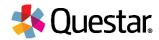

#### ScorePoint for Readers

This section reviews all the tasks for Readers. Team Leaders and Scoring Directors can also perform these same tasks.

#### **Logging In & Updating Your Password**

Log in to ScorePoint by entering the **User ID** and **Password** on the login ticket you receive. The Scoring Director or Team Leader will hand out login tickets at the beginning of the scoring period. When you are logging in for the first time, you will be prompted to create your own unique alpha-numeric password with a minimum of 8 characters. You may not auto-save this information or share it with others.

ScorePoint URL: <a href="https://ny-scorepoint.questarai.com/scorepoint">https://ny-scorepoint.questarai.com/scorepoint</a>

#### **Password Requirements:**

- 8-16 characters
- One capital letter
- One number

**Note**: Passwords are case sensitive. If you are not successful at logging in, raise your hand and ask for assistance. ScorePoint will log a user off after 15 minutes of inactivity. You will need to log in again to continue scoring.

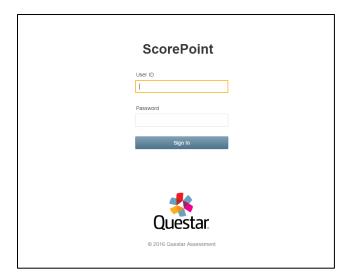

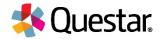

## On Your Login Ticket

Your login ticket will contain your user ID, initial password, role, school BEDS code and name, group, and team. You will write your name and the password you create on your ticket and keep it secure. At the end of each day, your login ticket will be turned in to the Team Leader.

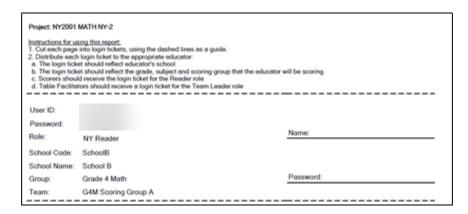

**Reminder:** Login tickets are secure materials and must be turned in to Team Leaders at the end of the day.

## **Identifying Yourself**

The first time you log in you will also enter and verify your *User Identification for Login* information. This includes entering your first and last name and validating your role, school BEDS code, school name, group name, and team name. Click **Save** once you have entered your name and validated the other information.

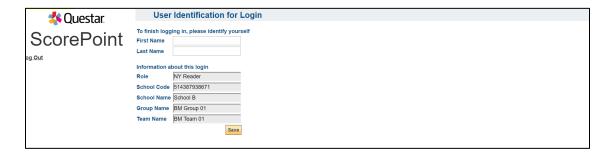

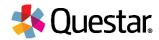

#### Selecting an Item to Score

When you are ready to begin scoring, click on **Score Responses** located on the left side of the page.

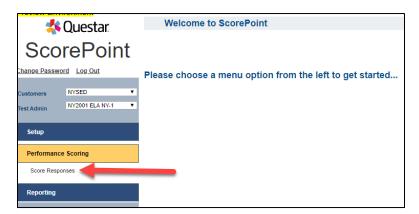

Select an item to score on the **Score Responses** screen.

1. Choose the appropriate item from the **Item** drop-down box. Select the item based on instructions from your Scoring Director.

Grade/Level, and Item Type are pre-selected based on your group and need no action.

2. Click Score Selected Item

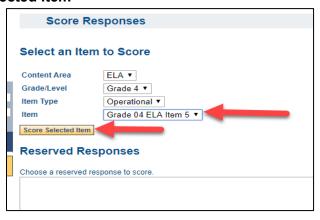

- You will be taken directly to the first response for you to score. Make sure to scroll if there is a scroll bar available in order to review the full response prior to assigning a score.
- 4. Click the **Display Item** checkbox on the right above the response box if you would like to view the item as the student viewed and responded to the item in the Nextera Test Delivery System. The text response is the default view for Readers in ScorePoint. Click on the Display Item checkbox again to remove the checkmark and return to the text default view of the student response. Make sure to scroll if there is a scroll bar available in order to review the full response prior to assigning a score.

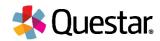

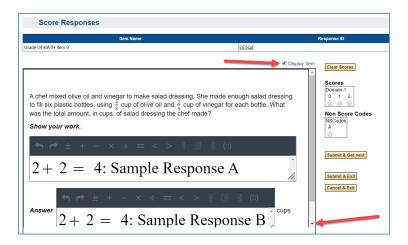

#### **Scoring Responses**

You will assign a score to the response using the radio buttons on the right under **Scores**. If the response area is completely blank, select radio button **A** under **Non Score Code**. You have three options available to move on to the next response.

- Submit & Get next- allows you to score responses one after the other without exiting
- Submit & Exit- brings you back to the main score responses screen after assigning a score
- Cancel & Exit- brings you back to the main score responses screen without assigning a score

**Note:** Click the **Clear Scores** button if you wish to remove the selection or selections you entered and start over.

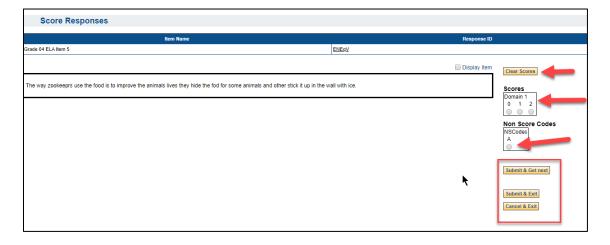

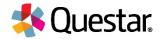

#### **Non-Score Code**

A response is given a non-score code of "A" if the response is completely blank.

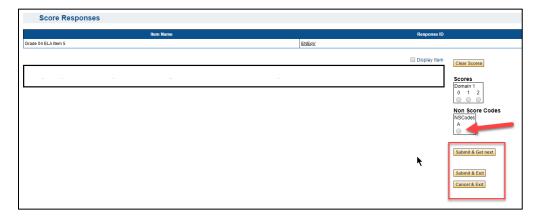

#### **Alerts**

To flag a response as an alert:

- 1. Assign the appropriate score for the response before you submit the alert.
- 2. Scroll to the bottom of the screen and locate the box titled **Alert Reason**. Select **Disturbing Content** or **Harm to Self or Others** from the drop-down menu.
- 3. If needed, type an additional note in the comments providing information on where to find the content that prompted the alert. Do not add comments that directly reflect any part of the student response.
- 4. Select **Submit and Get Next** to move to the next response.

**Note**: Selecting "Harm to Self or Others" will generate an immediate email to the Scoring Director. When selecting "Disturbing Content", this will just mark the alert for reporting purposes.

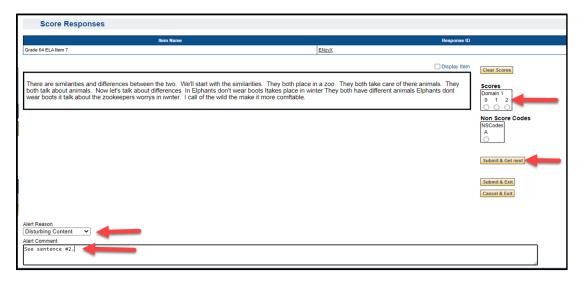

Scoring Directors and Team Leaders are able to see responses flagged with alerts.

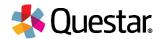

#### **Unable to Score**

If you are unable to score a response, click the **Unable to Score** button. The response will be moved to a Team Leader's or Scoring Director's **Reserved Responses** box to be scored.

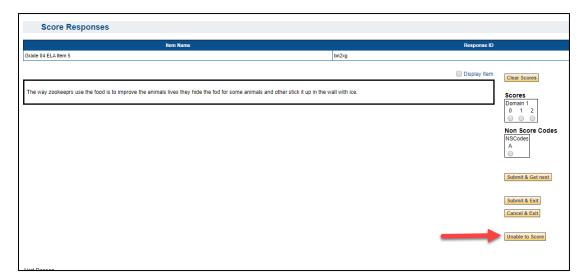

#### **Reserved Responses and Scoring Reserved Responses**

If you would like to reserve a response to score later, click on the main **Score Responses** menu on the left side of the page. This will take you back to the main menu and the response will appear in the **Reserved Responses** box. If you had previously started to score a response but left it without assigning and submitting a score, it will also appear in the **Reserved Responses** box at the bottom of the *Score Responses* screen.

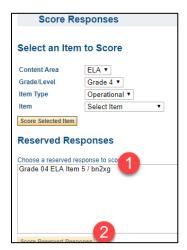

- 1. Select a reserved response to finish scoring from the list in the box on the bottom of the page.
- 2. Click **Score Reserved Response**. The student response will appear for you to score.

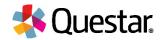

**Note:** You MUST clear these out of your queue to ensure that ALL student responses are scored. It is very important that items in the reserved responses bin be individually selected and scored.

If, after scoring a reserved response, you click **Submit and Next**, the system will not bring you to the next reserved response, but to a new response in the queue.

If you wish to continue scoring your remaining reserved responses, you must return to the main *Score Responses* screen and select another reserved response to score.

#### **Completion of Scoring for an Item**

Upon scoring the last available response for an item, you will be automatically directed back to the Score Responses screen. A message will appear in red text below the **Reserved Responses** box that says, "All available responses have been scored. Check your reserve bin for remaining responses." This indicates that scoring is complete for that item. To ensure that scoring is complete, each scorer should:

- Attempt to select the response once more
- Check that the Reserved Responses box is empty

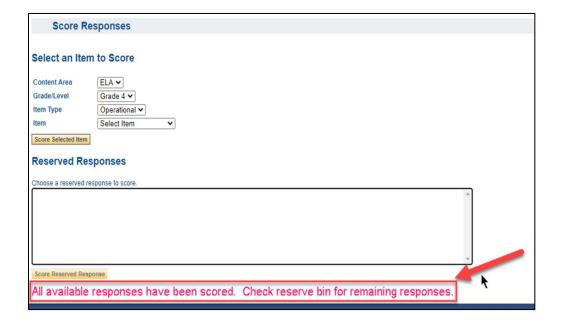

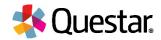

### **ScorePoint for Team Leaders**

This section reviews the primary tasks of a Team Leader. Team Leaders also have access to do the same tasks as reviewed in the Readers section above.

#### **Logging In & Updating Your Password**

Log in to ScorePoint by entering the **User ID** and **Password** on the login ticket you received. When logging in for the first time, you will be prompted to create your own unique alpha-numeric password with a minimum of 8 characters. <u>You may not auto-save this information or share it</u> with others.

ScorePoint URL: https://ny-scorepoint.questarai.com/scorepoint

#### **Password Requirements:**

- 8-16 characters
- One capital letter
- One number

**Note:** Passwords are case sensitive. ScorePoint will log a user off after 15 minutes of inactivity. You will need to log in again to continue scoring.

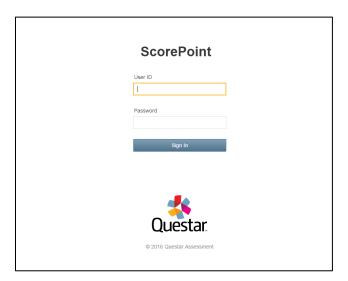

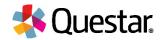

## **Login Tickets**

Login tickets will contain a user ID, initial password, role, school BEDS code and name, group, and team. Each user will write their name and the password they select on their ticket and keep it secure. At the end of each day, Reader login tickets will be turned in to the Team Leader.

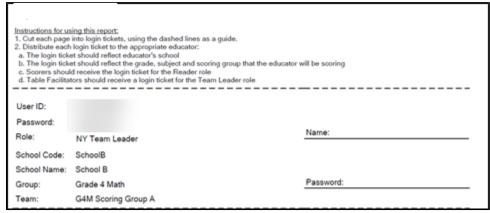

**Reminder:** Login tickets are secure materials and must be turned in to Team Leaders at the end of the day and should be kept in a safe or vault after work hours.

## **Identifying Yourself**

Verify and validate your *User Identification for Login* information. This includes entering your first and last name and validating your role, school BEDS code, school name, group name, and team name. Click **Save** once you have entered your name and validated the other information.

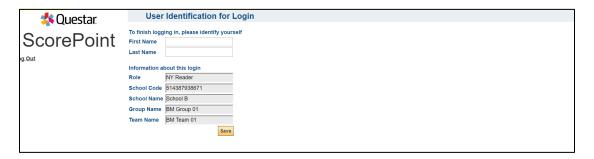

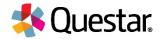

#### **Read Behind**

To ensure efficiency, accuracy, and consistency in the scoring process, as the Team Leader you will randomly select and score Reader's scored responses. The number of Read Behinds is a local decision. Read behinds must be conducted the same day as the responses are scored. To conduct read behinds:

- 1. Select the Read Behind menu
- 2. Select the Content Area, Grade, and Item
- 3. Select the Staff Number and Staff Name to select a specific reader
- 4. Select R1 Staff # link

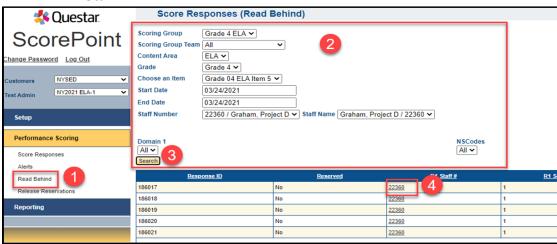

This will open the response with the Reader's information and original score.

When performing the read behind, take the following actions:

- If you agree with the Reader's score, click **Submit and Exit**. This will indicate in ScorePoint that the Read Behind is complete and the score was confirmed.
- A Team Leader should not question a score if a response is a "fence-sitter" paper (i.e., a paper for which either of two contiguous scores could be justified). Click **Submit and** Exit.

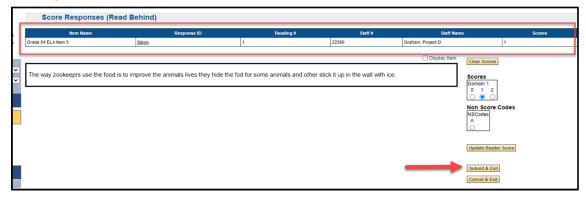

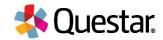

- If you disagree with the Reader's score, consult with the Reader and discuss the score.
  - o If the Reader does not feel the score should change and you disagree, choose your score. Click **Submit and Exit**. Do not click Update Reader Score. This will indicate in ScorePoint that the Read Behind is complete and the Reader and Team Leader do not agree on the score. **Note** that the original Reader's score will be used as the official score of record.

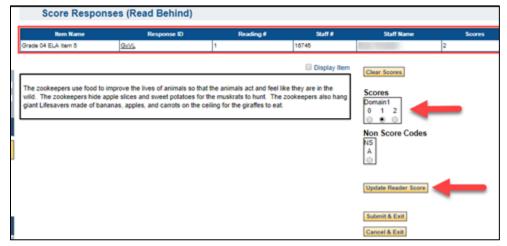

If the Reader agrees to a different score, have the reader enter the new score on the Team Leader's computer. Click **Update Reader Score**. The Reader will be prompted to enter their password to indicate they agree to the change in score. Click **Update Score**.

Note that the new score will now be used as the official score of record. If the Reader and Team Leader disagree on the score, it is documented by virtue of the Team Leader selecting a different score and saving while on the Read Behind page. The only time a score is changed is if the reader agrees to the new score.

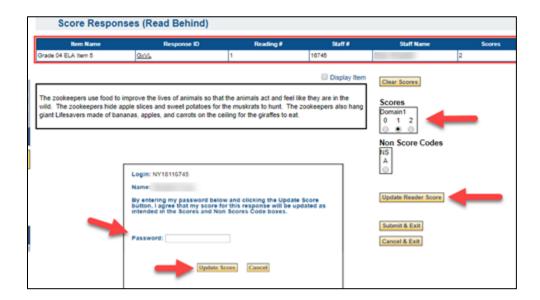

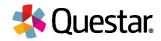

- If you disagree with the Reader's score because it should be a non-score (or vice versa), consult with the Reader and discuss the score.
  - o If the Reader does not feel the score should change to a non-score (or vice versa) and you disagree, click on Clear Score and then choose your score. Click Submit and Exit. Do not click Update Reader Score. This will indicate in ScorePoint that the Read Behind is complete and the Reader and Team Leader do not agree on the score. Note that the original Reader's score will be used as the official score of record.
  - If the Reader agrees to change to a non-score (or vice versa), have the reader click on Clear Score and enter the new score on the Team Leader's computer.
     Click Update Reader Score. The Reader will be prompted to enter their password to indicate they agree to the change in score. Click Update Score.

#### **Managing Alerts**

As a Team Leader, you will have access to the **Alerts** menu on the left side of the page.

#### To view the alert:

1. Click **Alert Status** in the far-right column for the response.

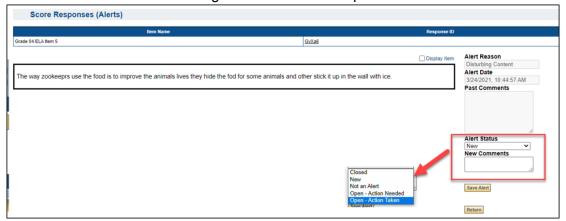

- 2. Review the response and Reader comments.
- 3. Select an action from the drop down to determine the next steps for the alert.
  - Closed
  - New
  - Not an alert
  - Open Action Needed
  - Open Action Taken
- 4. Add comments.
- 5. Click **Save Alert** to save any updates or click **Return** to cancel updates to the alert.

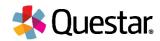

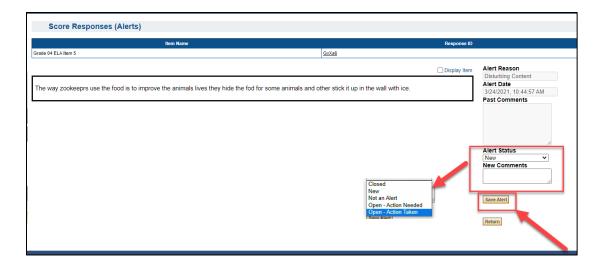

**Note:** The status you mark for an alert does not initiate an action within ScorePoint, it only documents the action you are taking. If you are conducting Read Behinds and determine the response should be an alert, you may indicate that within the Read Behind function as well. Scoring Directors will see all comments from the Reader and Team Leader.

#### **Reserved Responses and Scoring Reserved Responses**

If you would like to reserve a response to score later, click on the main **Score Responses** menu on the left side of the page. This will take you back to the main menu and the response will appear in the **Reserved Responses** box. If you had previously started to score a response but left it without assigning and submitting a score, it will also appear in the **Reserved Responses** box at the bottom of the *Score Responses* screen.

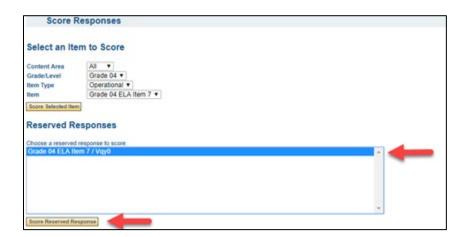

- 1. Select a reserved response to finish scoring from the list in the box on the bottom of the page.
- 2. Click **Score Reserved Response**. The student response will appear for you to score.

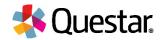

Responses that Readers were unable to score will also appear in the Team Leaders **Reserved Responses** boxes. As a Team Leader, you should check your **Reserved Responses** box throughout the day because you are not automatically notified that a response has been marked as *Unable to Score*.

**Note:** You MUST clear these out of your queue to ensure that ALL student responses are scored. It is very important to know that items in the reserved responses queue must be individually selected and scored.

If, after scoring a reserved response, you click **Submit and Next**, it will not bring you to the next reserved response, but to a new response in the queue.

If you wish to continue scoring your remaining reserved responses, you must return to the main *Score Responses* screen and select another reserved response to score.

#### **Completion of Scoring for an Item**

If Team Leaders are part of the scoring process, upon scoring the last available response for an item, you will be automatically directed back to the *Score Responses* screen. A message will appear in red text below the **Reserved Responses** box that says, "All available responses have been scored. Check your reserve bin for remaining responses." This indicates that scoring is complete for that item. To ensure that scoring is complete, each scorer should:

- Attempt to select the response once more.
- Check that the Reserved Responses box is empty.

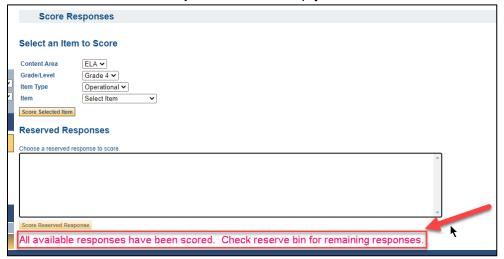

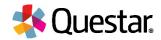

## **ScorePoint for Scoring Directors**

This section will review the primary tasks of a Scoring Director. Scoring Directors also have access to do the same tasks as reviewed in the Readers and Team Leaders sections above.

#### **Logging In & Updating Your Password**

Log in to ScorePoint by entering the **User ID** and **Password** provided by Questar. When you are logging in for the first time, you will be prompted to create your own unique alpha-numeric password with a minimum of 8 characters. <u>You may not auto-save this information or share it</u> with others.

Scoring Directors will receive their login credentials via email from Questar.

ScorePoint URL: https://ny-scorepoint.guestarai.com/scorepoint

#### Password Requirements:

- 8-16 characters
- · One capital letter
- One number

**Note:** Passwords are case sensitive. ScorePoint will log a user off after 15 minutes of inactivity. You will need to log in again to continue scoring.

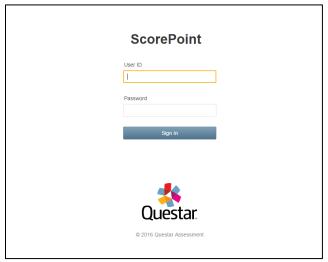

**Reminder:** Login tickets are secure materials and must be turned in to Team Leaders at the end of the day and should be kept in a safe or vault after work hours.

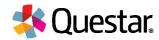

## **Setting up ScorePoint**

Scoring Directors should run a Project Setup Report to:

- Verify that all schools are assigned to your consortium
- Review item groups provided in the <u>Scoring Leader Handbook</u>

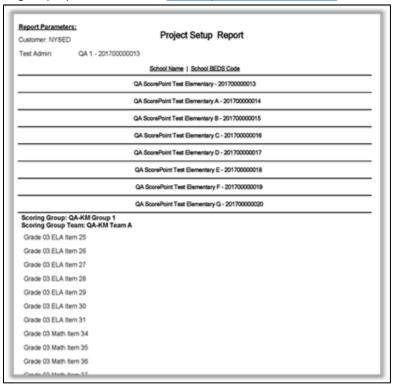

#### **Managing Scoring Periods**

As a Scoring Director, you set the scoring period for the project. This includes setting the window for both Scoring and conducting Read Behinds.

Note: Once the scoring time frame expires, you will not be able to reset or extend a scoring time frame for that day.

- 1. Click the **Setup** menu on the left side of the page
- 2. Click Manage Periods
- 3. Click on the edit icon under **Actions** to set up the dates and times for the Scoring and Read Behind periods
- 4. Click **Save** to complete setting up the periods

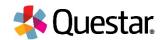

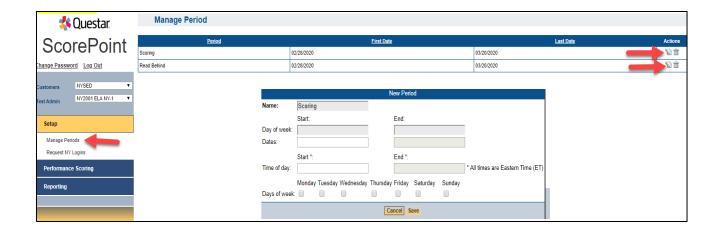

**Note:** Only one period can be created per day for Read Behinds, and one period for Scoring. You cannot have two periods for Scoring or Read Behinds per day.

If the day's activities are complete but there is still substantial time left in the period set, we strongly recommend that you adjust the end of the period to prevent further activity.

Make sure to extend the periods beyond estimated completion to avoid interruption to either of these activities

#### **Requesting Logins**

As the Scoring Director, you will request logins for all Readers and Team Leaders by following the below steps.

Readers and Team Leaders should be associated with the New York State school with which they are mostly closely aligned. This would be the school at which they are currently employed at a full or part time basis. If the Reader or Team Leader is not currently employed by a school, this should be the school where they were previously employed, where their children attend school, or closest to where they live. In providing responses for readers to score, ScorePoint will not provide to the Reader any responses by students enrolled in the school with which the Reader is associated.

- 1. Click the **Setup** menu on the left side of the page
- 2. Click Request NY Logins
- 3. For each school with which one or more Readers are associated enter the school's name in the box at the top of the screen
- 4. Select a school from the drop-down list
- 5. Enter the number of Reader and Team Leader logins desired (limit of 25 of each login type per request. Repeat the request if more than 25 logins are needed)
- 6. Click Request Logins
- 7. The PDF report will appear in the bottom right corner of the page. Open the file and print the login tickets
- 8. Repeat Steps 3–7 to generate logins for each additional school with which Readers and Team Leaders are associated

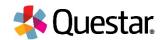

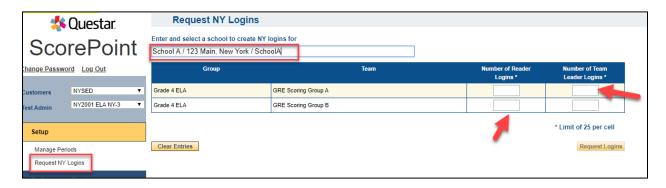

**Note:** To reprint the login tickets you will need to generate the **NY logins and Initial Password** report. Please note that all login tickets are secure materials.

### **Scoring Alternate Languages**

#### **Requesting Logins for Alternate Languages**

If your project has responses in an alternate language that need to be scored, you will first need to request login tickets for those responses. The alternate language responses are automatically flagged on the backend in ScorePoint.

- 1. Click the **Setup** menu on the left side of the page
- 2. Click Request NY Logins
- 3. For each school with which one or more Readers are associated enter the school name in the box at the top of the screen
- 4. Select a school from the drop-down list
- 5. Next to the Alternate Languages groups, enter the number of Reader and Team Leader logins desired
- 6. Click Request Logins
- 7. The PDF report will appear in the bottom right corner of the page. Open the file and print the login tickets

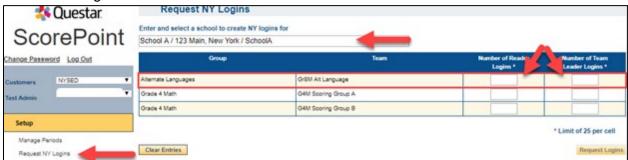

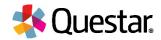

#### **Scoring Alternate Languages**

Using the login tickets that were printed above, the Reader who will be scoring the alternate languages will log in and score those responses.

Select an item to score on the **Score Responses** screen.

- 1. Choose the appropriate item and language from the drop-down menu
- 2. Select Score Selected Item

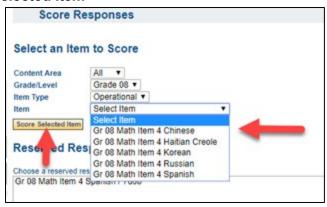

## **Email Notification of New Responses**

When new responses are imported into the project, Scoring Directors will receive an email notification including the following information:

Subject: Student Responses imported to Score Point

New responses are available to score. Please run a project status report for additional details.

https://ny-scorepoint.questarai.com

To Run a Project Status Report:

- · Select Reporting Menu
- Select Project Status Report
- Select "Run" to generate report

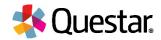

#### **Releasing Reserved Responses**

Releasing a response from the Reserved Items area allows the response to be put back into the queue for initial scoring or Read Behind scoring. This may need to occur if Readers have left for the day but have not scored all responses in their Reserved Responses bin.

To release a Reserved Response, first run the <u>Project Incomplete Report</u>. Based on the information found in the report, complete the following steps:

- 1. Click Release Reservations
- Fill in any criteria based on the Project Incomplete Report
- Click Search
- 4. Check the boxes next to each response that needs to be released
- 5. Click Release

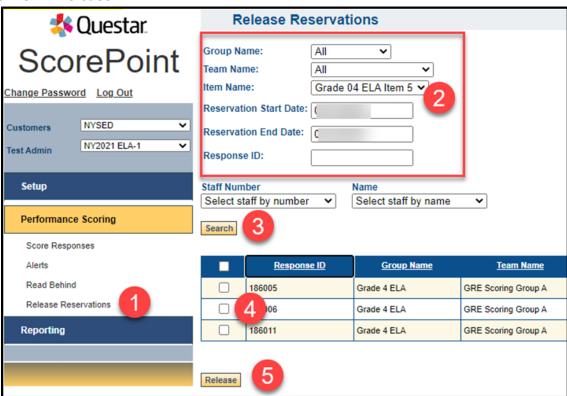

## **Steps for Finishing the Project**

- Using reports, verify all responses have been scored and that read behind is complete Project Setup, Project Status, Project Incomplete, and Read Behind reports
- Verify all alerts have been worked and closed Alerts from the Performance Scoring menu
- Scoring Directors Only

  If needed, extend days and times for Scoring and Read Behind

  Manage Periods from the Setup menu

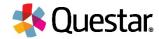

## Reporting

As a Scoring Director you, along with the Team Leaders, have access to several reports in ScorePoint. These reports include:

- Alert Problem Sheet with Images/Text
- Audit Constructed Responses Report
- Item Reading Times Detail
- Item Reading Times Report
- Item Score Report
- NY Logins and Initial Passwords Report
- Project Incomplete Report
- Project Status Report
- Project Setup Report
- Read Behind Report
- Score Point Distribution Report

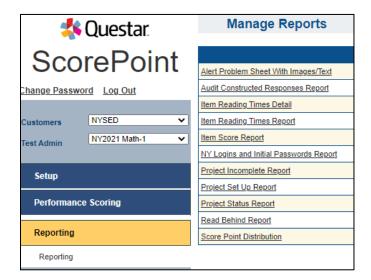

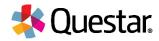

### **Alert Problem Sheet with Images/Text**

The Alert Problem Sheet with Images/Text report shows all Alerts sent to Team Leaders and Scoring Directors. This report can be filtered by Alert Status and/or a specific date range.

- 1. Click the **Reporting** menu on the left side of the page
- 2. Click Alert Problem Sheet with Images/Text
- 3. Choose the **Status**, **From Date**, and **To Date**
- 4. Click Run.

|               |               | Alert Problem Sheet<br>SME | THendric |
|---------------|---------------|----------------------------|----------|
| Date:         | 05/09/2016    | For Office Use Only        |          |
| Reader ID:    | 3950          | Student Name:              |          |
| Content Area  | : Math        | Student ID:                |          |
| GSSI ID:      | 134928643     | Student Grade:             |          |
| Lithocode:    | 10720009      | District Code:             |          |
| Item:         | 61            | District Name:             |          |
| Batch/Serial: | 1072 / 000009 | School Code:               |          |
|               |               | School Name:               |          |
|               |               |                            |          |
| Comments i    | n the System  |                            |          |
|               | n the System  |                            |          |
|               |               |                            |          |

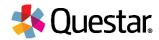

## **Audit Constructed Responses Report**

The Audit Constructed Responses Report shows by school and grade the total number of students that have responses in ScorePoint. Additionally, it shows by school the number of responses received by item.

| Report Parameters;<br>Customer: NYSED | Audit Constructed Responses Report |            |            |  |  |  |  |  |  |
|---------------------------------------|------------------------------------|------------|------------|--|--|--|--|--|--|
| Test Admir                            | 1                                  |            |            |  |  |  |  |  |  |
|                                       | School Name                        | Grade Name | # Students |  |  |  |  |  |  |
|                                       | Deel School (1236543)              | Grade 3    | 3          |  |  |  |  |  |  |
|                                       |                                    | Grade 3    | 4          |  |  |  |  |  |  |
|                                       |                                    | Grade 4    | 4          |  |  |  |  |  |  |
| OA SeemBele                           | 4 Total Electronic (2017/00/00/17) | Grade 5    | 4          |  |  |  |  |  |  |
| CA SCOREFOR                           | t Test Elementary (201700000013)   | Grade 6    | 4          |  |  |  |  |  |  |
|                                       |                                    | Grade 7    | 4          |  |  |  |  |  |  |
|                                       |                                    | Grade 8    | 4          |  |  |  |  |  |  |
|                                       |                                    | Grade 3    | 3          |  |  |  |  |  |  |
|                                       | SP School (1236543)                | Grade 4    | 1          |  |  |  |  |  |  |
|                                       |                                    | Grade 8    | 2          |  |  |  |  |  |  |
|                                       |                                    | Grade 3    | 3          |  |  |  |  |  |  |
|                                       |                                    | Grade 4    | 3          |  |  |  |  |  |  |
|                                       | D O.A. J F (DOLLOOD)               | Grade 5    | 3          |  |  |  |  |  |  |
| ٥                                     | SP School E (SCH005)               | Grade 6    | 3          |  |  |  |  |  |  |
|                                       |                                    | Grade 7    | 3          |  |  |  |  |  |  |
|                                       |                                    | Grade 8    | 3          |  |  |  |  |  |  |

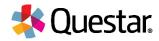

#### **Item Reading Times Detail**

The Item Reading Times Detail report is used to assess the reading time (in seconds) of a response by item and by Reader.

- 1. Click the **Reporting** menu on the left side of the page
- 2. Click Item Reading Times Detail
- 3. Choose the report criteria
- 4. Click Run

| Customer: NYSED Test Admin: NY2001 ELA NY-1 Item: Grade 04 ELA Item 5 From Date: |        | Item Reading Times Detail<br>Report<br>NY2001 ELA NY-1 |                     |            |            |        |  |
|----------------------------------------------------------------------------------|--------|--------------------------------------------------------|---------------------|------------|------------|--------|--|
| To Date: 2                                                                       |        |                                                        |                     |            |            |        |  |
| Name                                                                             | Staff# | Subject                                                | ReadTime<br>Seconds | DateScored | TimeScored | Read # |  |
| Grade 04 ELA Item 5                                                              |        |                                                        |                     |            |            |        |  |
| Gniadek, Helene                                                                  | 24065  | ELA                                                    | 38                  |            | 8:35:42 AM | 1      |  |
| Gniadek, Helene                                                                  | 24065  | ELA                                                    | 5                   |            | 8:35:46 AM | 1      |  |

## **Item Reading Times Report**

The Item Reading Times Report is used to assess the average time to score a response by Reader.

- 1. Click the **Reporting** menu on the left side of the page
- 2. Click Item Reading Times Report
- 3. Choose the report criteria
- 4. Click Run

|                             | Sub Totals | 6                             | 127           | 22             |
|-----------------------------|------------|-------------------------------|---------------|----------------|
| Gniadek, Helene             | 24065      | 6                             | 127           | 22             |
| Grade 04 ELA Item 5         |            |                               |               |                |
| Name                        | Staff#     | Items Read                    | Total Seconds | Avg_/Item      |
| Item: Grade 04 ELA Item 5   |            |                               |               |                |
| Reader: ALL                 | N1200      | I ELA NT-I                    |               |                |
| Test Admin: NY2001 ELA NY-1 |            | ng Times Report<br>1 ELA NY-1 |               | Helene Gniadek |
| Customer: NYSED             |            |                               |               | 9:21:39 AM     |
| Report Parameters:          |            |                               |               |                |

Unclaimed logins show as a comma followed by the ID. To locate the claimed logins, with first and last names in the list continue scrolling down

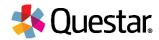

#### **Item Score Report**

The Item Score Report contains a breakdown of how each response was scored for an item. It lists the response ID, reader information, the score for each dimension as applicable, any non-score codes assigned, and the reading time in seconds.

- 1. Click the **Reporting** menu on the left side of the page
- 2. Click Item Score Report
- 3. Select All Staff or a specific staff person
- 4. Select the Item
- 5. Select the Response ID or leave blank to generate the report with all Response ID's
- 6. Select PDF or Excel format
- 7. Click Run

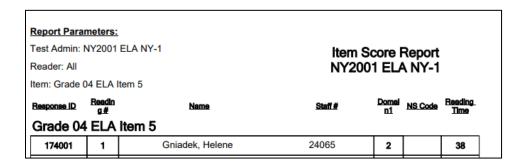

## **NY Logins and Initial Passwords Report**

The NY Logins and Initial Passwords Report generates a report containing the previously requested login and password tickets for Readers and Team Leaders.

- 1. Click the **Reporting** menu on the left side of the page
- 2. Click NY Logins and Initial Passwords Report
- 3. Click Run

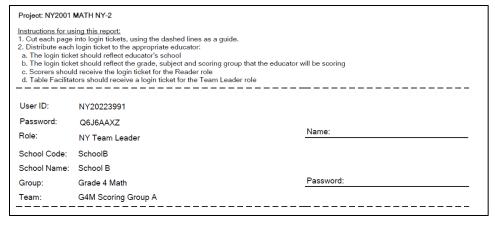

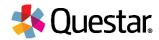

#### **Project Incomplete Report**

The Project Incomplete Report is used to identify responses that have been paused either in the Score Responses phase or the Read Behind phase. Releasing a response identified on this report from the Reserved Responses area allows the response to be put back into the queue for initial scoring or Read Behind scoring. It is very important that Team Leaders and Scoring Directors are very careful when they release responses that are on this report. Releasing a response that someone is currently scoring will remove any data and require that the response be scored from the beginning.

- 1. Click the **Reporting** menu on the left side of the page
- 2. Click Project Incomplete Report
- 3. Choose the report criteria (Scoring Group, Scoring Group Team, Item Format, Item Type, Item)
- 4. Make sure to check Exclude Unread Items and Exclude Un-Reserved Items
- 5. Choose to View/Save As either a PDF or an Excel spreadsheet
- 6. Click Run

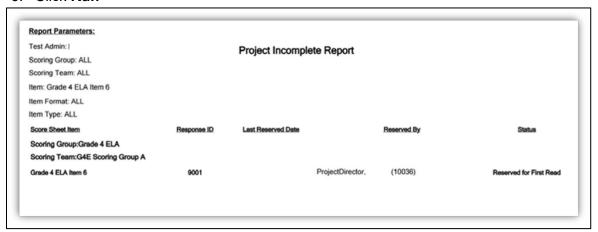

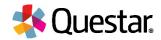

## **Project Status Report**

The Project Status Report is used to access the volume of responses to score. This report can be used any time to assess the status of the responses.

- 1. Click the **Reporting** menu on the left side of the page
- 2. Click Project Status Report
- 3. Choose the report criteria (filter and display options)
- 4. Click Run

Note: Scoring Directors have the option to run this report by school.

| Report Parameters:        |                        |           |             |                |            |            |       |
|---------------------------|------------------------|-----------|-------------|----------------|------------|------------|-------|
| Customer: NYSED           |                        | Project S | Status Repo | ort            |            |            |       |
| 1                         |                        | •         |             |                |            |            |       |
| Score Sheet Item: ALL     |                        |           |             |                |            |            |       |
| Subject: ALL              |                        |           |             |                |            |            |       |
| Item Type: ALL            |                        |           |             |                |            |            |       |
| Row For Each Subject: YES |                        |           |             |                |            |            |       |
| Row For Each Item: YES    |                        |           |             |                |            |            |       |
| Item Name                 | School Name            | Not Read  | In Review   | In Read Behind | Complete # | Complete % | Total |
| ELA                       |                        |           |             |                |            |            |       |
| Grade 03 ELA Item 25      |                        | 2         | 0           | 0              | 5          | 66.66%     | 7     |
| QA ScorePoint Test Elei   | mentary - 201700000013 | 0         | 0           | 0              | 4          | 100.00%    | 4     |
| SP School                 | E - SCH005             | 2         | 0           | 0              | 1          | 33.33%     | 3     |
| Grade 03 ELA Item 26      |                        | 1         | 0           | 0              | 6          | 83.34%     | 7     |
| QA ScorePoint Test Elei   | mentary - 201700000013 | 0         | 0           | 0              | 4          | 100.00%    | 4     |
| SP School                 | E - SCH005             | 1         | 0           | 0              | 2          | 66.67%     | 3     |
| Grade 03 ELA Item 27      |                        | 2         | 0           | 0              | 5          | 66.66%     | 7     |
| QA ScorePoint Test Elei   | mentary - 201700000013 | 0         | 0           | 0              | 4          | 100.00%    | 4     |
| SP School                 | E - SCH005             | 2         | 0           | 0              | 1          | 33.33%     | 3     |
|                           |                        | 3         | 0           | 0              | 4          | 50.00%     | 7     |
| Grade 03 ELA Item 28      |                        |           |             |                |            |            |       |
|                           | mentary - 201700000013 | 0         | 0           | 0              | 4          | 100.00%    | 4     |

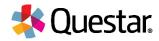

#### **Project Setup Report**

Scoring Directors should run the Project Setup Report first to verify that all the schools that are assigned to your consortium and to review item groups based on the <a href="Scoring Leader Handbook">Scoring Leader Handbook</a>.

- 1. Click the **Reporting** menu on the left side of the page
- 2. Click Project Setup Report
- 3. Click Run

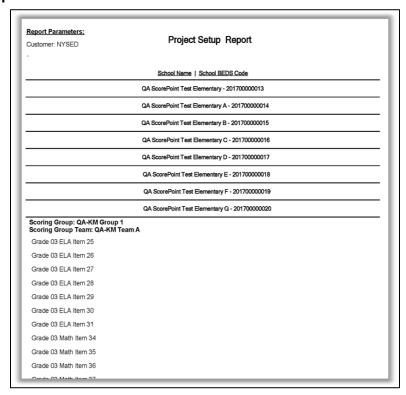

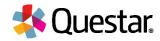

#### **Read Behind Report**

Scoring Directors and Team Leaders will use this report to monitor the progress of the Read Behind process. The Read Behind Report provides the number of Readings, percent and number of Read Behinds performed, percent and number of Readings Accepted, and percent and number of Readings Modified.

- 1. Click the **Reporting** menu on the left side of the page
- 2. Click Read Behind Report
- 3. Choose the report criteria (Content Area, Item, Staff Person, From Date, To Date)
- 4. Choose to View/Save As either a PDF or an Excel spreadsheet
- 5. Click Run

| Report Parameters:<br>Customer: NYSED                                                                 |                         | R        | ead Behin   | d Report     |            |               |          |            |          |               |
|----------------------------------------------------------------------------------------------------|-------------------------|----------|-------------|--------------|------------|---------------|----------|------------|----------|---------------|
| Test Admin: 1                                                                                         |                         |          |             |              |            |               |          |            |          |               |
| Score Sheet Item: QA Grade 4 ELA I                                                                    | Item 5                  |          |             |              |            |               |          |            |          |               |
| Content Area: ALL                                                                                     |                         |          |             |              |            |               |          |            |          |               |
| Reader: ALL                                                                                           |                         |          |             |              |            |               |          |            |          |               |
| D. F. D. J. VEO                                                                                       |                         |          |             |              |            |               |          |            |          |               |
| Row For Reader: YES<br>Row For Item: YES                                                              |                         |          |             |              |            |               |          |            |          |               |
| Row For Item: YES                                                                                     |                         | Readings | Read Behind | is Performed | Readings   | Accepted      | Readings | Modified   | Readings | Disagree      |
| Row For Item: YES                                                                                     |                         | Readings | Read Behind | is Performed | Readings / | Accepted<br># | Readings | Modified # | Readings | Disagree<br># |
| Row For Item: YES                                                                                     | 10001                   | Readings |             |              |            |               |          |            |          |               |
| Row For Item: YES<br>Reader,Item                                                                      |                         | Readings |             |              |            |               |          |            |          |               |
| Row For Item: YES  Reader,Item  Appleman, Terry                                                       |                         |          | %           | #            | %          | #             | %        | #          | %        | #             |
| Row For Item: YES  Reader.Item  Appleman, Terry  QA Grade 4 ELA II                                    | tem 5<br>10002          |          | %           | #            | %          | #             | %        | #          | %        | #             |
| Row For Item: YES  Reader.Item  Appleman, Terry  QA Grade 4 ELA It  Schmitz, Roselyn                  | tem 5<br>10002          | 10       | <b>%</b>    | 0            | <b>%</b>   | 0             | <b>%</b> | 0          | % 0      | 0             |
| Row For Item: YES Reader,Item  Appleman, Terry  OA Grade 4 ELA II Schmitz, Roselyn  QA Grade 4 ELA II | 10002<br>tem 5<br>10005 | 10       | <b>%</b>    | 0            | <b>%</b>   | 0             | <b>%</b> | 0          | % 0      | 0             |

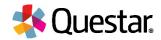

## **ScorePoint Distribution Report**

The ScorePoint Distribution Report shows the distributions of score points by Reader.

- 1. Click the **Reporting** menu on the left side of the page
- 2. Click Score Point Distribution Report
- 3. Choose the report criteria (Scoring Group, Scoring Group Team, Content Area, Item Type, Item, From Date, To Date, Report Type)
- 4. Choose to View/Save As either a PDF or an Excel spreadsheet
- 5. Click Run

| Report Parameters:           |           |          |          |          |                |                                 |
|------------------------------|-----------|----------|----------|----------|----------------|---------------------------------|
| Customer: NYSED              |           |          |          |          | S              | Score Point Distribution Report |
| Test Admin:                  |           |          |          |          |                | core i onit bistribution report |
| Scoring Group: ALL           |           |          |          |          |                |                                 |
| Scoring Team: ALL            |           |          |          |          |                |                                 |
| Item: Grade 4 ELA Item 6 - 1 |           |          |          |          |                |                                 |
| Subject:ALL                  |           |          |          |          |                |                                 |
| Item Type: ALL               |           |          |          |          |                |                                 |
| Date Range:1                 |           |          |          |          |                |                                 |
| Exclude Detail:NO            |           |          |          |          |                |                                 |
| Exclude Counts:YES           |           |          |          |          |                |                                 |
| Reader                       | Responses |          | 1 Scor   |          | NS<br>Cod<br>e |                                 |
| Number                       | Read      | <u>%</u> | <u>%</u> | <u>%</u> | <u>%</u>       |                                 |
|                              |           | Q        | 1        | 2        | Α              |                                 |
| Yamacheva, Elena (778435)    | 1         | 0        | 0        | 0        | 100            |                                 |
|                              |           | 0        | 0        | 0        | 1              |                                 |
| Report Totals:               |           | 0        | 0        | 0        | 100            |                                 |
|                              | 1         | 0        | 0        | 0        | 1              |                                 |

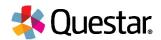

## **Appendix A: ScorePoint Access by Role**

| Menu Option                             | Feature                                                            | NY<br>Scoring<br>Director | NY<br>Team<br>Leader | NY<br>Reader |
|-----------------------------------------|--------------------------------------------------------------------|---------------------------|----------------------|--------------|
|                                         | SETUP MENU                                                         | 200.0.                    |                      | 110000       |
| Manage Periods                          | GETOT MENO                                                         |                           |                      |              |
| Manage Ferrous                          | Set days/times for Scoring and Read                                |                           |                      |              |
|                                         | Behind                                                             | Х                         |                      |              |
| Request NY Logins                       |                                                                    |                           |                      |              |
|                                         | Create logins and print login tickets                              |                           |                      |              |
|                                         | for Readers and Team Leaders                                       |                           |                      |              |
|                                         | *only Scoring Directors can print login tickets for Team Leaders   | Х                         | X                    |              |
| DI                                      | ERFORMANCE SCORING MENU                                            |                           |                      |              |
|                                         |                                                                    |                           |                      |              |
| Score Responses                         | Cubmit come                                                        | V                         | V                    |              |
|                                         | Submit scores                                                      | X                         | X                    | X            |
|                                         | Initiate alerts Use "Unable to Score" button to                    | Х                         | Х                    | Х            |
|                                         | escalate responses                                                 |                           |                      | Х            |
|                                         | Receive "Harm to Self or Others" e-                                |                           |                      |              |
|                                         | mails                                                              | Х                         |                      |              |
| Alerts                                  |                                                                    |                           |                      |              |
|                                         | Manage alerts                                                      | Х                         | Х                    |              |
| NY Read Behind                          |                                                                    |                           |                      |              |
|                                         | Review Readers' scores                                             | Х                         | Х                    |              |
|                                         | Approve score changes                                              |                           |                      | Х            |
|                                         | Receive "Harm to Self or Others" e-                                |                           |                      |              |
|                                         | mails                                                              | Χ                         |                      |              |
| Release Reservations                    |                                                                    |                           |                      |              |
|                                         | Identify reserved responses and                                    |                           |                      |              |
|                                         | release unneeded reservations                                      | Х                         | X                    |              |
|                                         | REPORTING MENU                                                     | 1                         |                      |              |
| Alart Broblem Chart Benert              | Create documentation for escalating                                |                           | ~                    |              |
| Alert Problem Sheet Report              | Alerts                                                             | X                         | X                    |              |
| Audit Constructed Responses Report      | View number of responses by item View reading times for individual | Х                         | X                    |              |
| Item Reading Times Detail Report        | responses                                                          | Х                         | Х                    |              |
|                                         | View average reading times by                                      |                           |                      |              |
| Item Reading Times Summary Report       | Reader                                                             | Х                         | Х                    |              |
|                                         | View reading times and scores for                                  | .,                        | .,                   |              |
| Item Score Report                       | individual responses                                               | Х                         | Х                    |              |
| NY Logins and Initial Passwords Report  | Re-print login tickets for Readers and Team Leaders                | X                         | X                    |              |
| 141 Logino and milar i asswords (Veport | Monitor progress of read behind                                    |                           |                      |              |
| NY Read Behind Report                   | process                                                            | Х                         | Х                    |              |
| Project Incomplete Report               | Identify responses that are paused                                 | Х                         | Х                    |              |
|                                         | Schools assigned to project and                                    |                           |                      |              |
| Project Set Up Report                   | items assigned to groups/teams                                     | Х                         | Х                    |              |
| Project Status Report                   | Assess the progress of scoring                                     | Х                         | Х                    |              |
| Sooro Boint Distribution Bonart         | View the distribution of score points                              | _                         | _                    |              |
| Score Point Distribution Report         | by Reader                                                          | X                         | X                    |              |

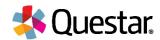

# **Appendix B: ScorePoint System Requirements & Security Recommendations**

|                             | Windows                                                                                                    | Macintosh           | Chromebooks                |
|-----------------------------|----------------------------------------------------------------------------------------------------|---------------------|----------------------------|
| Operating<br>System         | Windows 10, 11                                                                                                    | Mac OS X 11, 12, 13 | ChromeOS v97+              |
| Processor                   | Intel Core 2 Duo 1.6 Ghz equivalent or higher CPU                                                                             |                     | 1.4 Ghz + or<br>equivalent |
| System Memory               | Minimum 512MB Free Ram Recommended 1 GB Free RAM Minimum 1 GB Free Storage Space                                              |                     |                            |
| Supported<br>Browsers       | Google Chrome 97+                                                                                                    |                     |                            |
| Screen Size &<br>Resolution | Recommend 11.6" or larger screen size for desktops,<br>9.7" or larger for Chromebooks<br>Minimum 1024 X 768 screen resolution |                     |                            |
| LAN Network                 | Recommended available LAN bandwidth at each workstation 1Mbps                                                                 |                     |                            |
| Internet Speed              | Minimum per device: 150 Kbps<br>Recommended: 300 Kbps                                                                         |                     |                            |

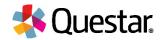

#### **CBT Scoring Security Recommendations**

Given the wide variety of devices in the market and their overlapping feature sets, this Appendix does not provide specific device level settings for each possible solution. Since most of these devices can perform the same basic functions, the following recommendations will help you configure your network, devices, and scoring centers to ensure the security of the scoring environment in collaboration with the consortium's local IT. The following are strong recommendations for security of confidential and secure materials both physical and technological in nature, specific to CBT scoring:

- Scoring consortiums should work with local IT staff ahead of scoring to ensure a secure scoring environment.
- ScorePoint login credentials should not be left unattended and should be kept in a safe or vault after work hours.
- Use of personal devices with image capture or photographic capabilities (such as tablets, smartphones, and cameras) is strictly prohibited.
- USB disks, flash drives, or other devices that could be used to transport data electronically should not be allowed.
- The ScorePoint URL <a href="https://ny-scorepoint.questarai.com/scorepoint">https://ny-scorepoint.questarai.com/scorepoint</a> should be whitelisted and access to any other website should not be allowed.
- If using Chromebooks, Scoring Directors should work with local IT staff ahead of time to ensure printing (for roles that include printing support from ScorePoint) is properly and securely configured.
- The scoring room should always be actively monitored by Scoring Directors and Team Leaders to ensure adherence to security policies.
- Scoring personnel must always log out before stepping away from their works stations. Devices should always be locked with passwords when scoring personnel step away from their workstations and should never be left unlocked and unattended.

For all other security standards required for a scoring site, see the section titled "Scoring Site Security" in the Scoring Leader Handbook.